# Finna-ohjeiden sisältö

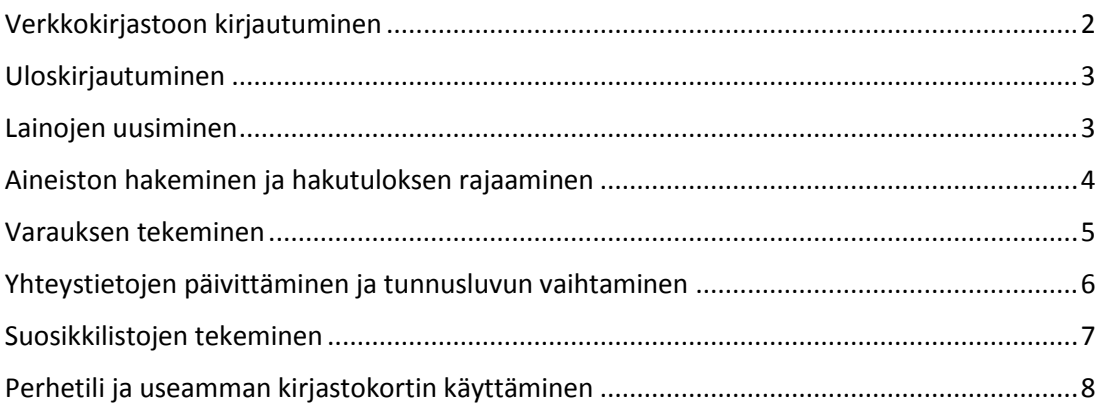

# <span id="page-1-0"></span>Verkkokirjastoon kirjautuminen

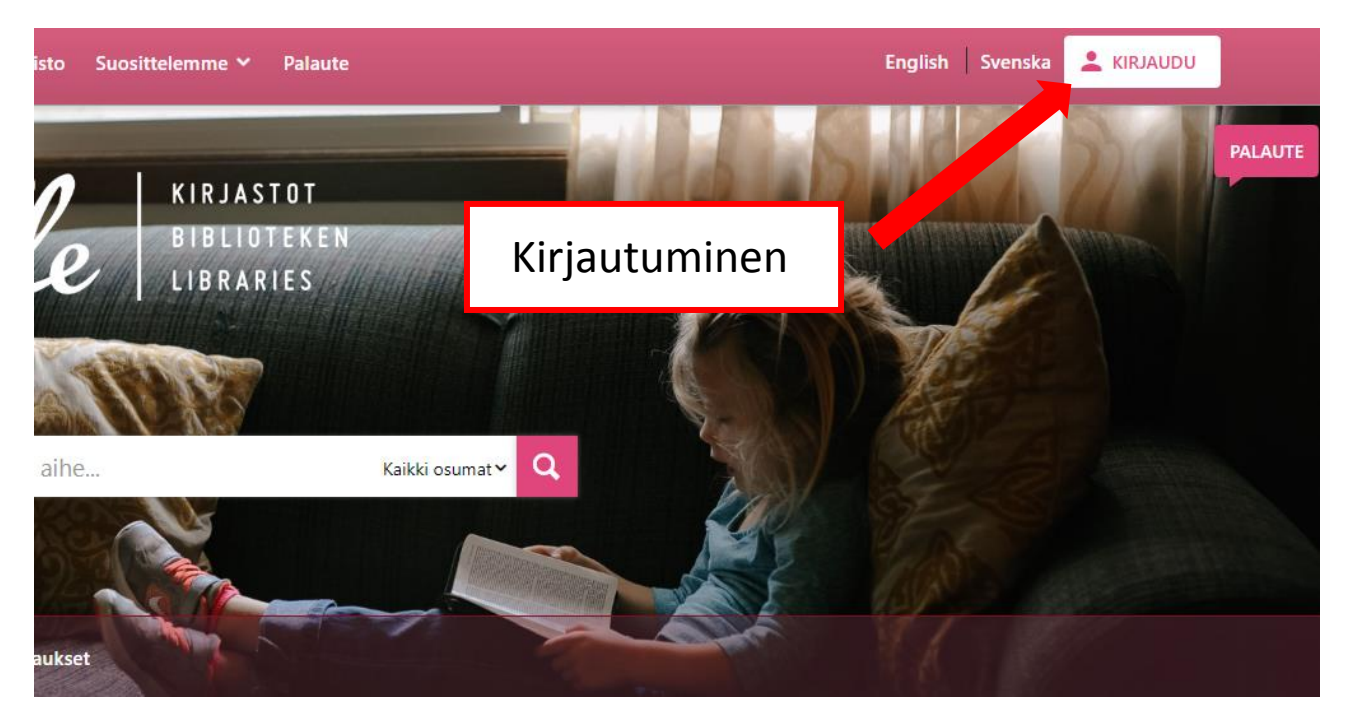

Löydät kirjautumispainikkeen verkkokirjaston jokaisen sivun oikeasta yläkulmasta. *Kirjaudu*-painike näkyy sekä symbolina että tekstinä suurilla näytöillä. Puhelimissa ja muilla kapeilla näytöillä näkyy pelkkä symboli.

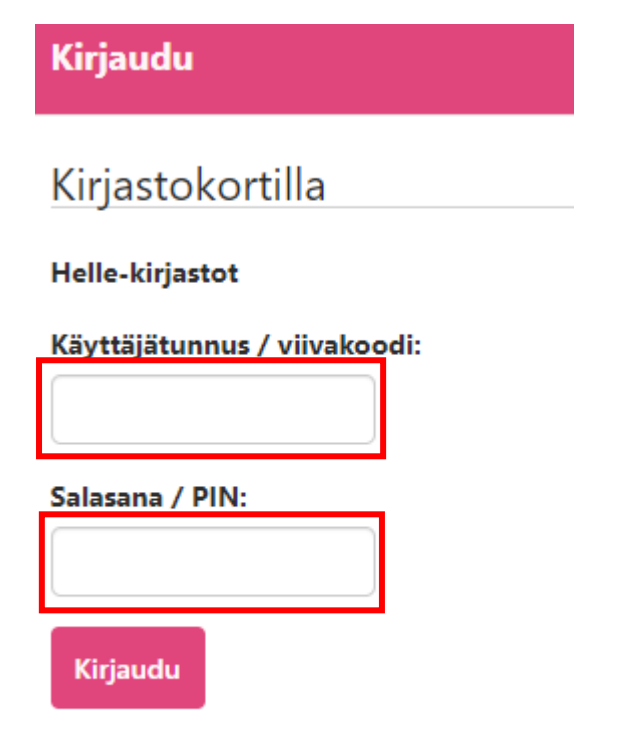

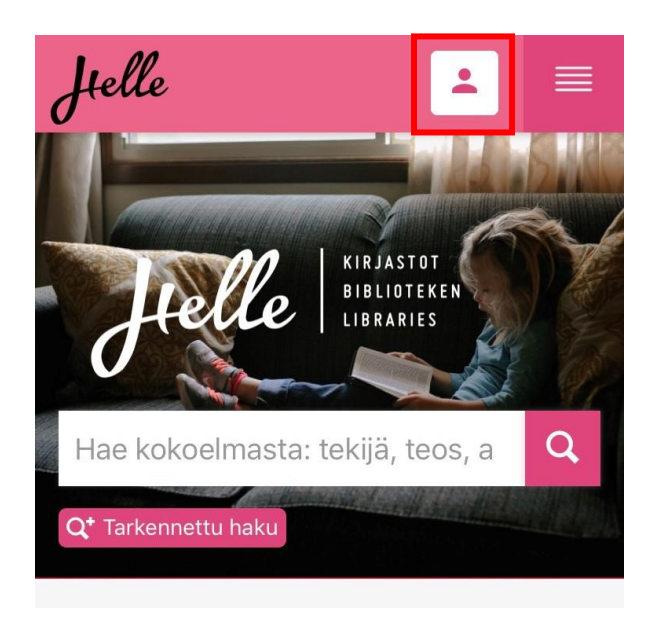

Kirjautuaksesi verkkokirjastoon syötä kirjastokortinnumero ja tunnusluku ja paina *Kirjaudu*.

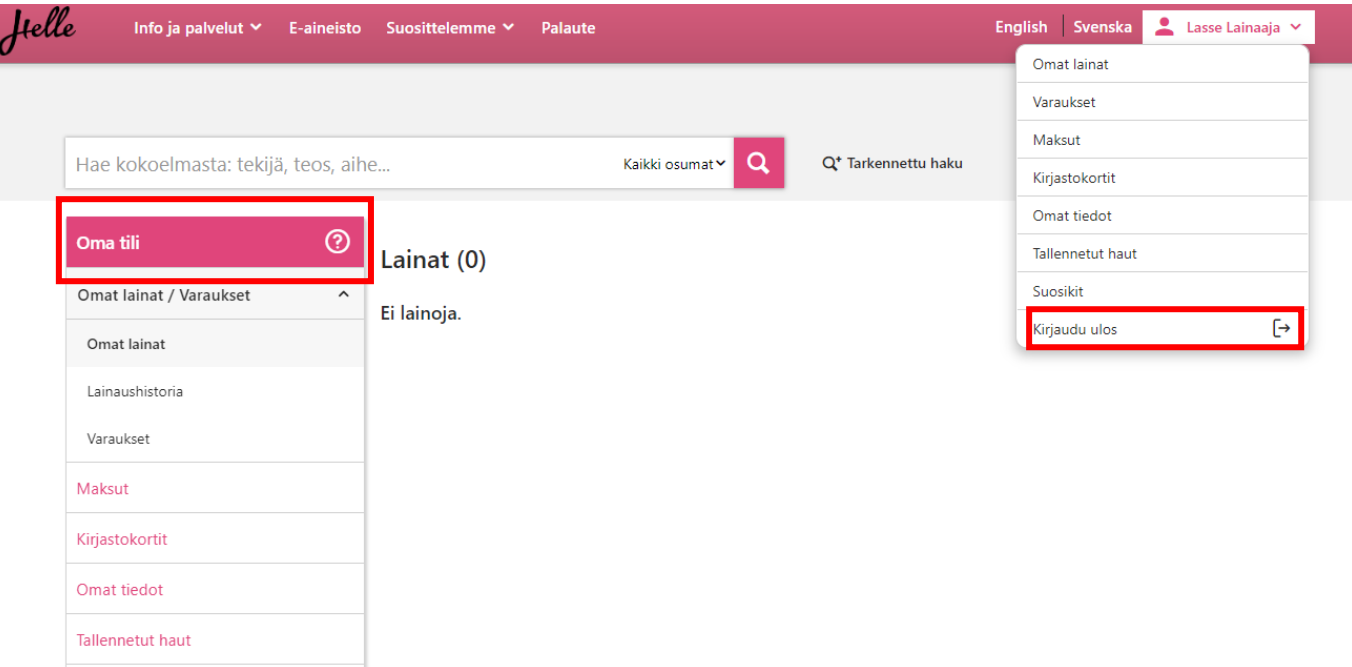

Lainojen uusiminen, varaukset ja muut kirjautumista vaativat palvelut löytyvät *Oma tili* -valikosta omilta välilehdiltään. Valikkoon pääset klikkaamalla nimeäsi sivun yläpalkissa ja valitsemalla haluamasi palvelun. Jos kirjaudut sisään verkkokirjaston etusivulta, siirryt kirjautumisen jälkeen automaattisesti omiin lainoihisi.

#### <span id="page-2-0"></span>Uloskirjautuminen

Kun haluat kirjautua ulos palvelusta, klikkaa ensin nimeäsi sivun yläpalkissa ja sen jälkeen *Kirjaudu ulos* painiketta.

#### <span id="page-2-1"></span>Lainojen uusiminen

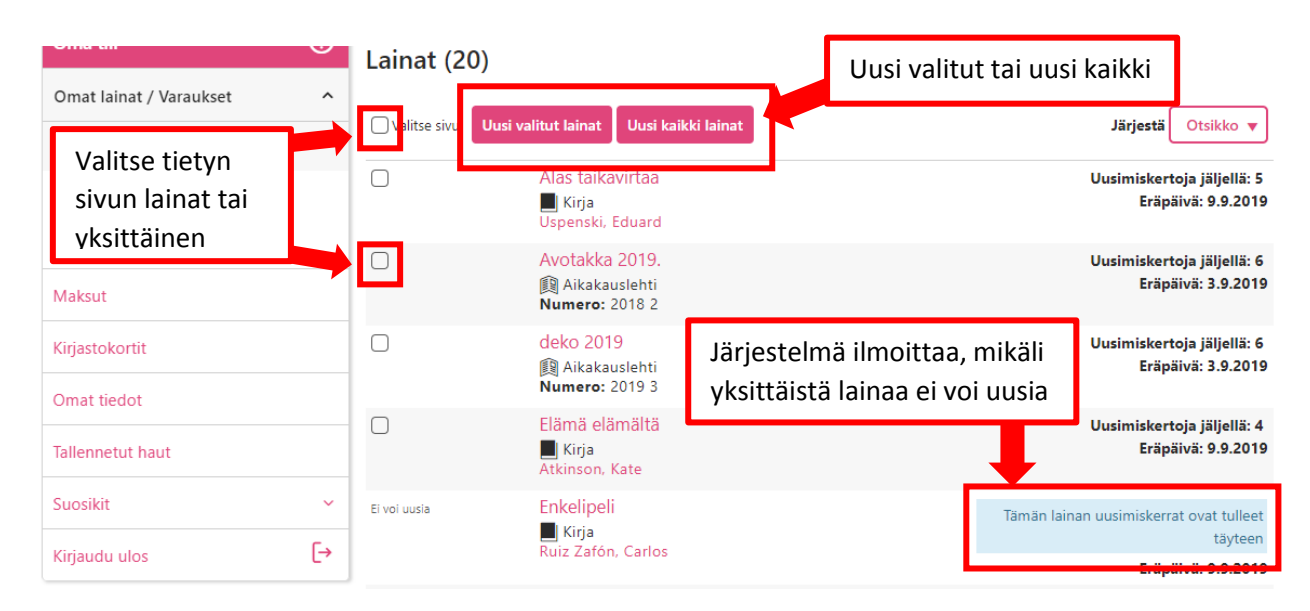

*Omat lainat*-välilehdeltä näkee lainat ja voi uusia valitsemalla yksittäisen lainan, valitut lainat tai kaikki lainat.

### <span id="page-3-0"></span>Aineiston hakeminen ja hakutuloksen rajaaminen

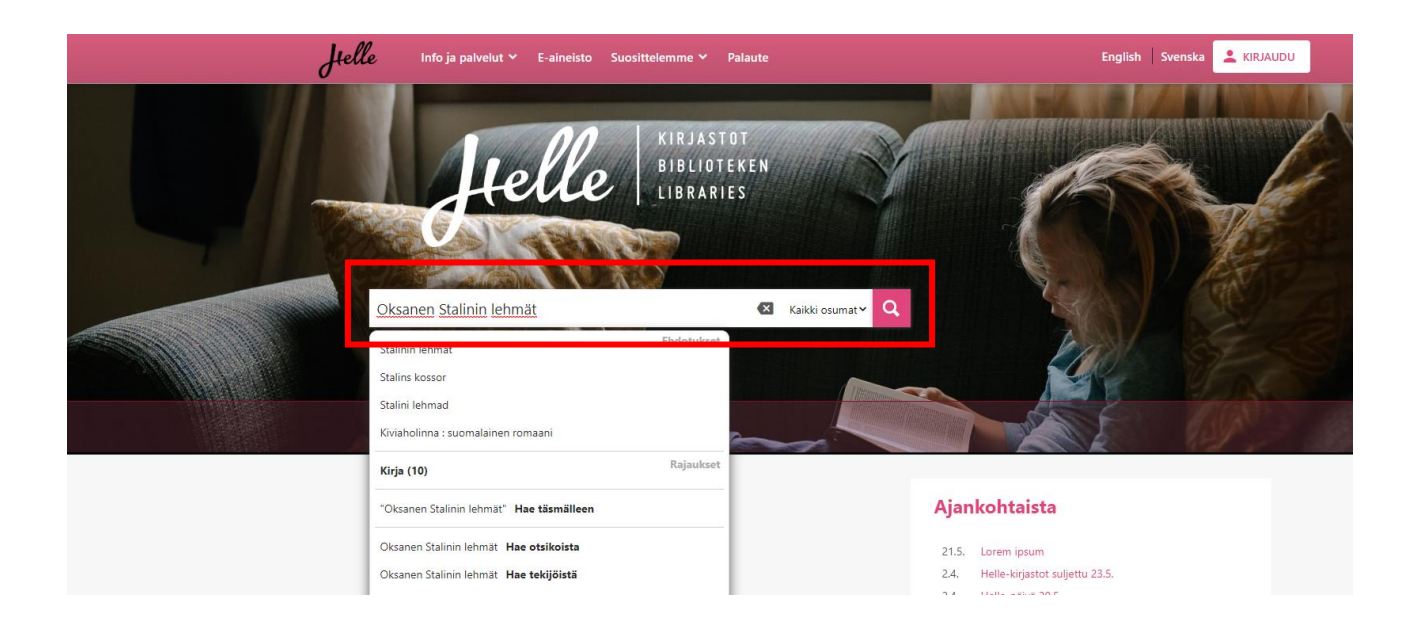

Aineistoa voi hakea kirjoittamalla suoraan hakukenttään (esim. tekijä, teos, aihe). Finna myös antaa ehdotuksia kirjoitettujen sanojen perusteella. Hakua voi rajata faseteilla hakutulossivulla.

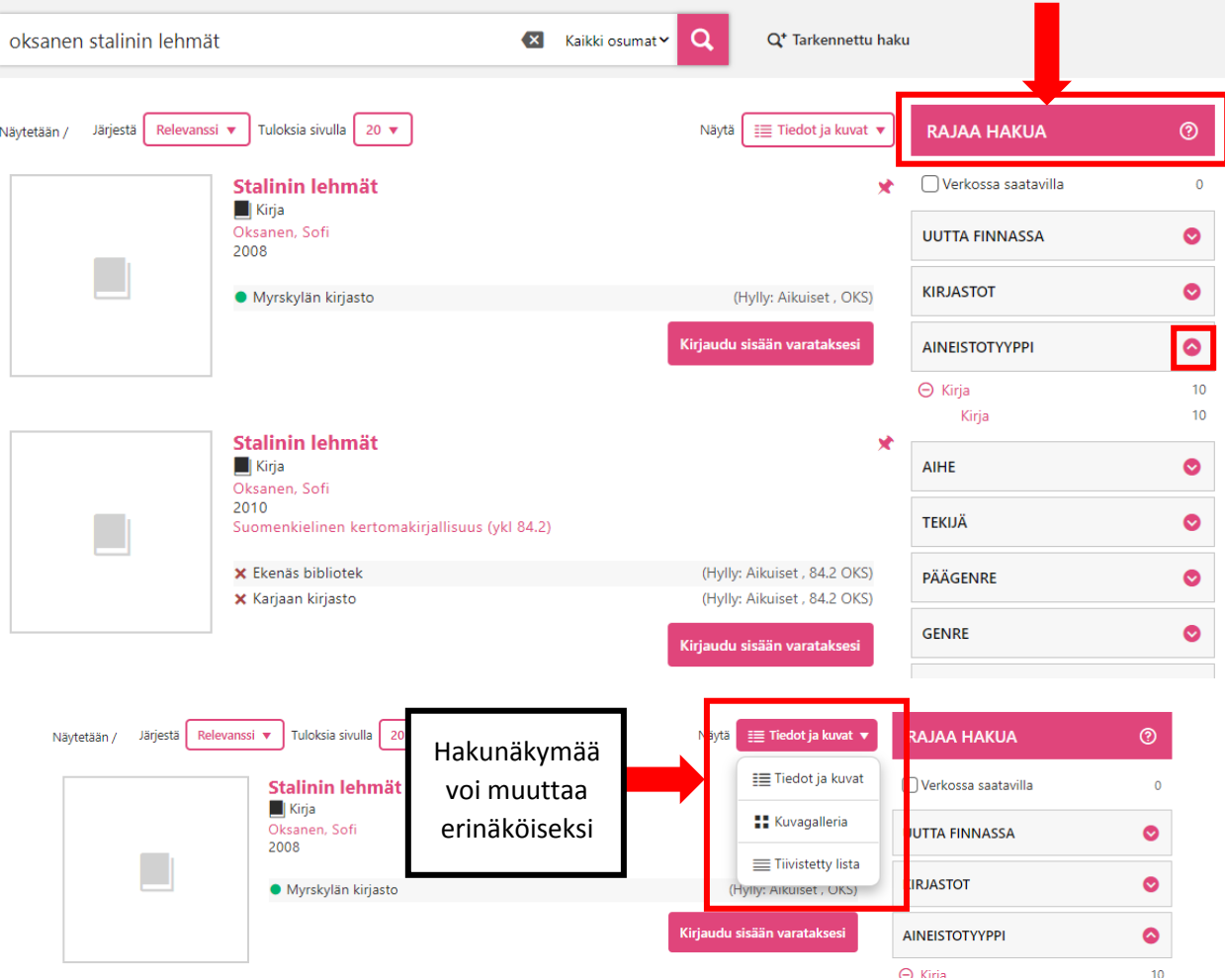

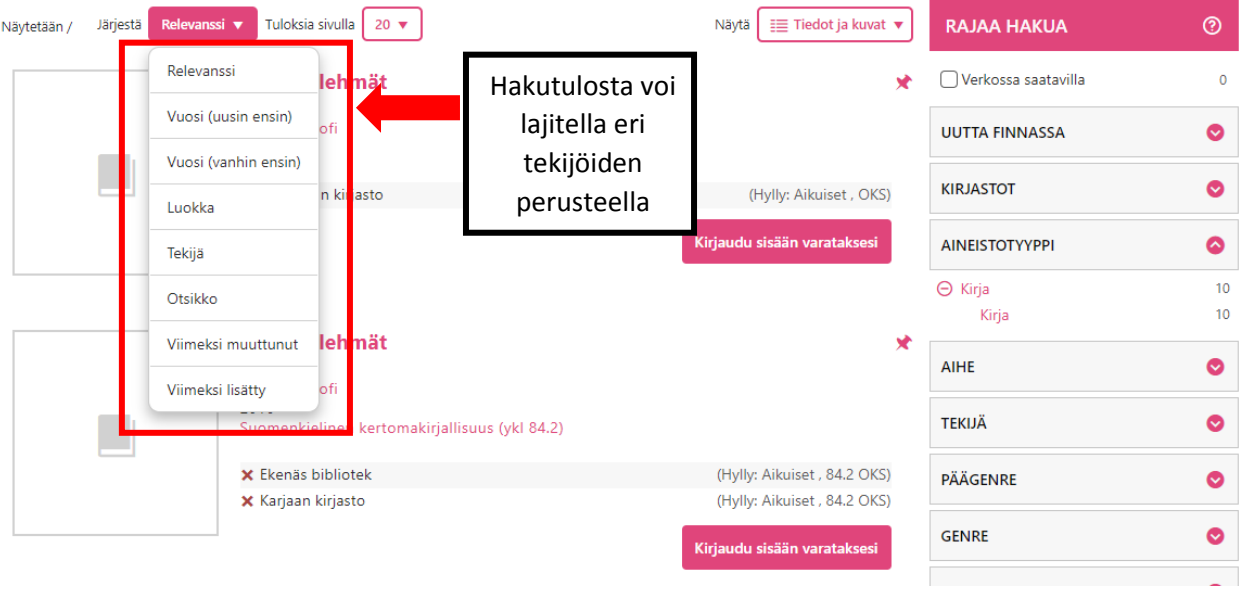

Lisäohjeita tiedonhakuun löydät Finnan omilta sivuilta: <https://helle.finna.fi/Content/help>

# <span id="page-4-0"></span>Varauksen tekeminen

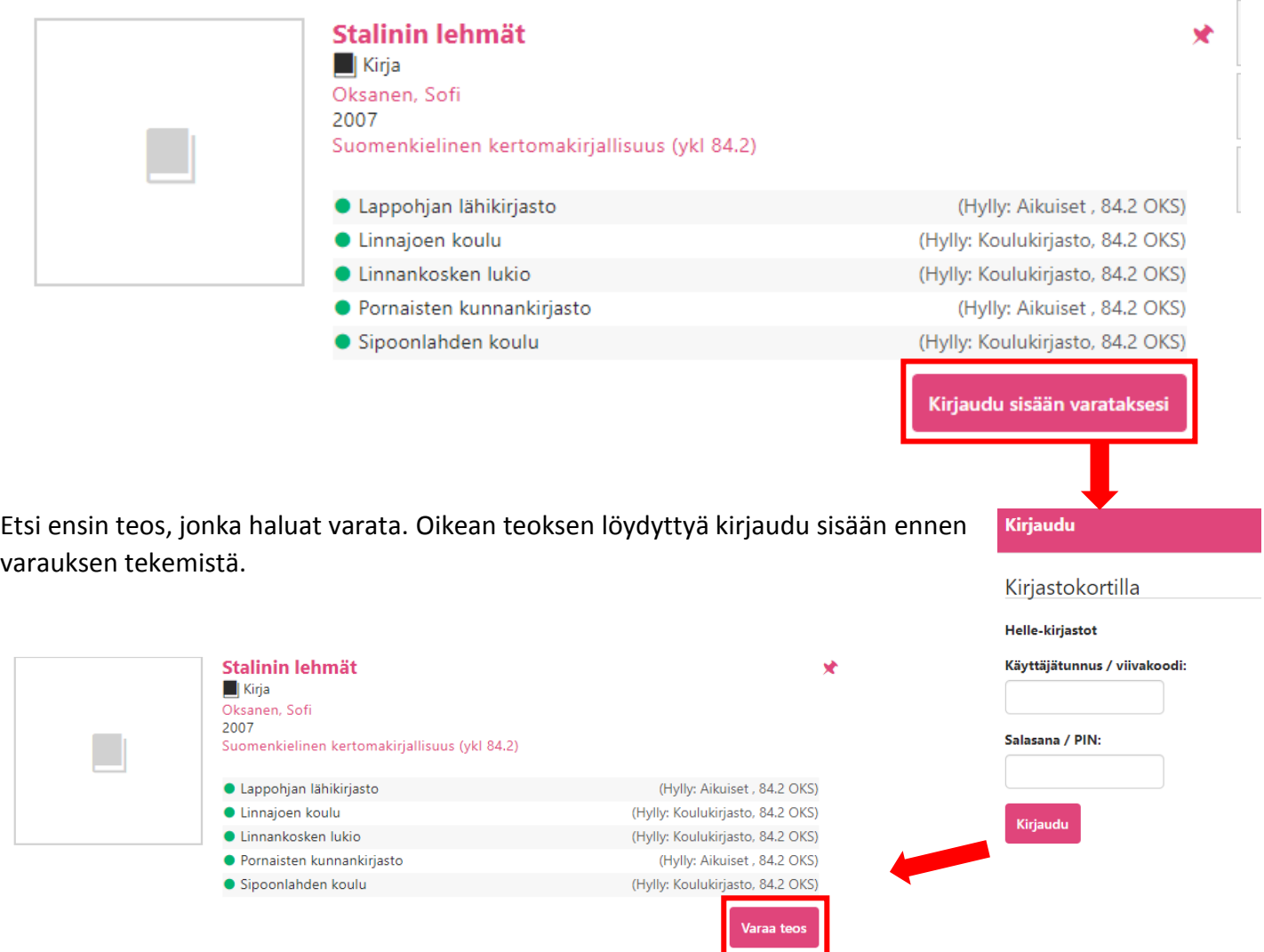

 $\mathbb{I}$ 

Klikkaa kohtaa *Varaa teos*.

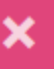

#### Viimeinen voimassaolopäivä:

27.8.2021 (PP.KK.VVVV) Noutopaikka: Porvoon pääkirjasto Lähetä varauspyyntö

Tarkista viimeinen voimassaolopäivä ja noutopaikka. Klikkaa lopuksi *Lähetä varauspyyntö*.

#### <span id="page-5-0"></span>Yhteystietojen päivittäminen ja tunnusluvun vaihtaminen

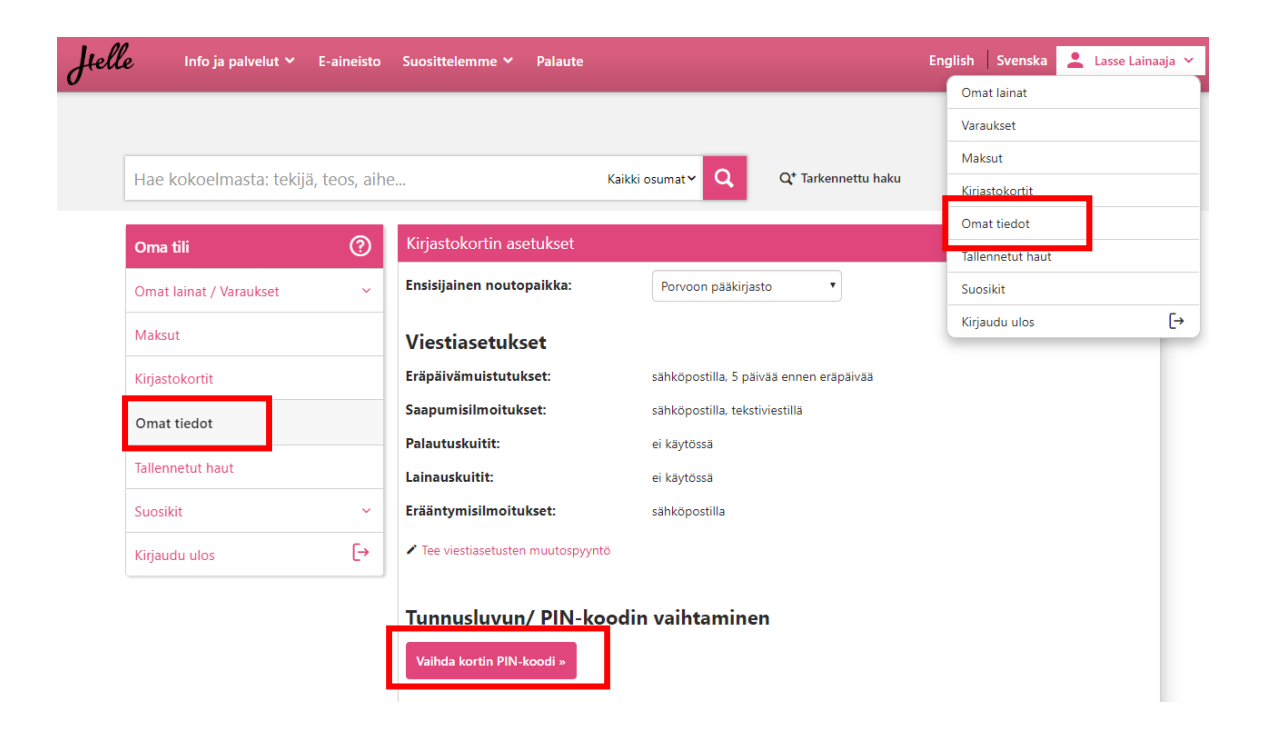

Omia tietoja voi päivittää sisäänkirjautumisen jälkeen klikkaamalla omaa nimeä oikeassa laidassa ja valitsemalla kohdan *Omat tiedot*. Samalla sivulla voi päivittää viestiasetukset, henkilötietoja ja on myös mahdollista vaihtaa PIN-koodi. Osoitteenmuutosta varten on oma lomake, joka lähtee kirjastoille käsiteltäväksi. Samasta paikasta voi myös vaihtaa varaustunnisteen. Samalla sivulla voi myös ottaa kantaa lainahistorian säilyvyyteen ja katsoa huollettavien tietoja.

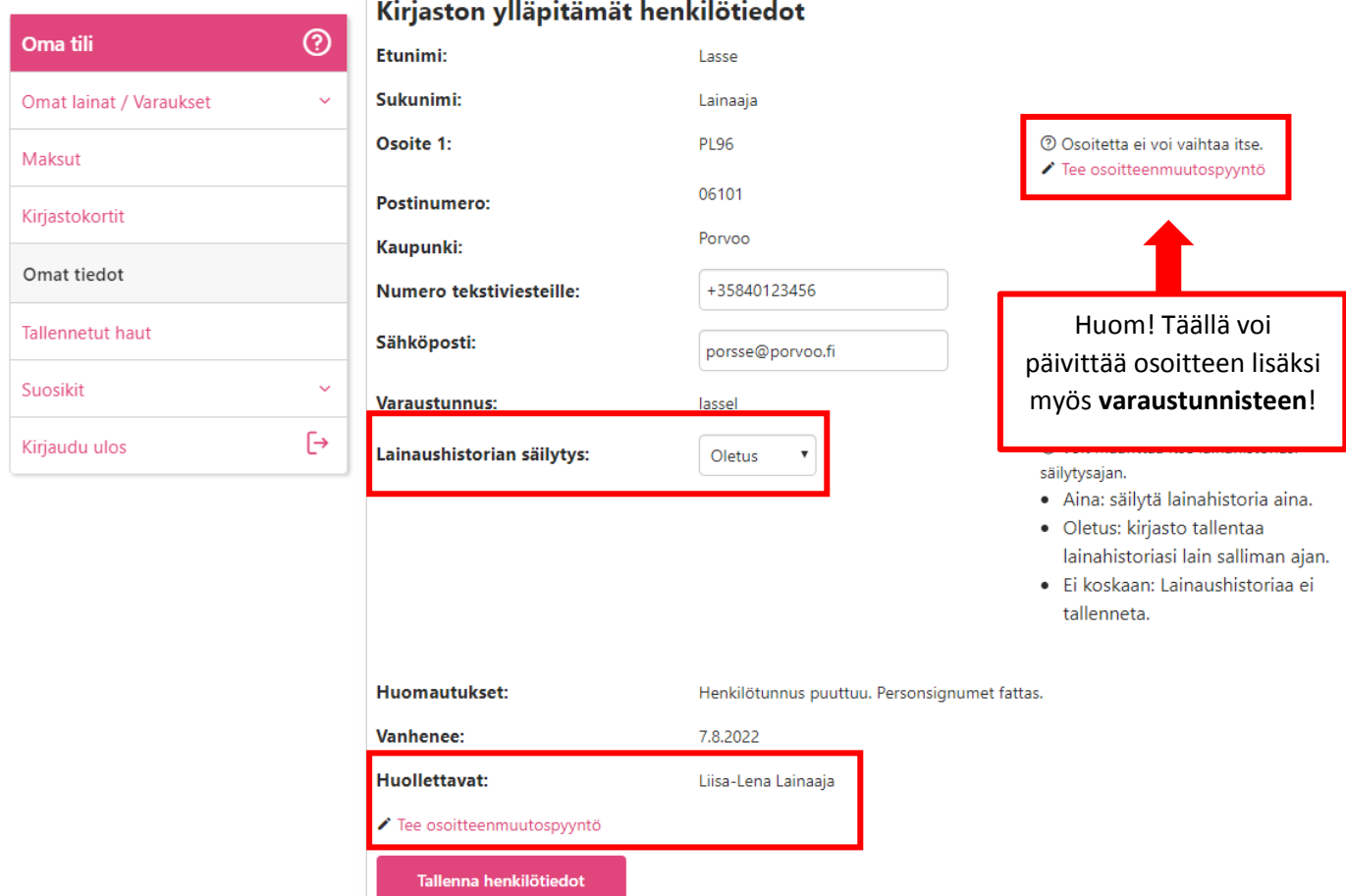

#### <span id="page-6-0"></span>Suosikkilistojen tekeminen

Verkkokirjastossa voit luoda itsellesi yhden tai useamman suosikkilistan. Voit tehdä listoja esim. lukemistasi kirjoista, tiettyyn aiheeseen liittyvistä aineistoista tai lukuvinkeistä. Listat voivat olla yksityisiä ja näkyä vain oman tilisi kautta tai voit halutessasi jakaa listan linkin ystävillesi tai sosiaalisessa mediassa.

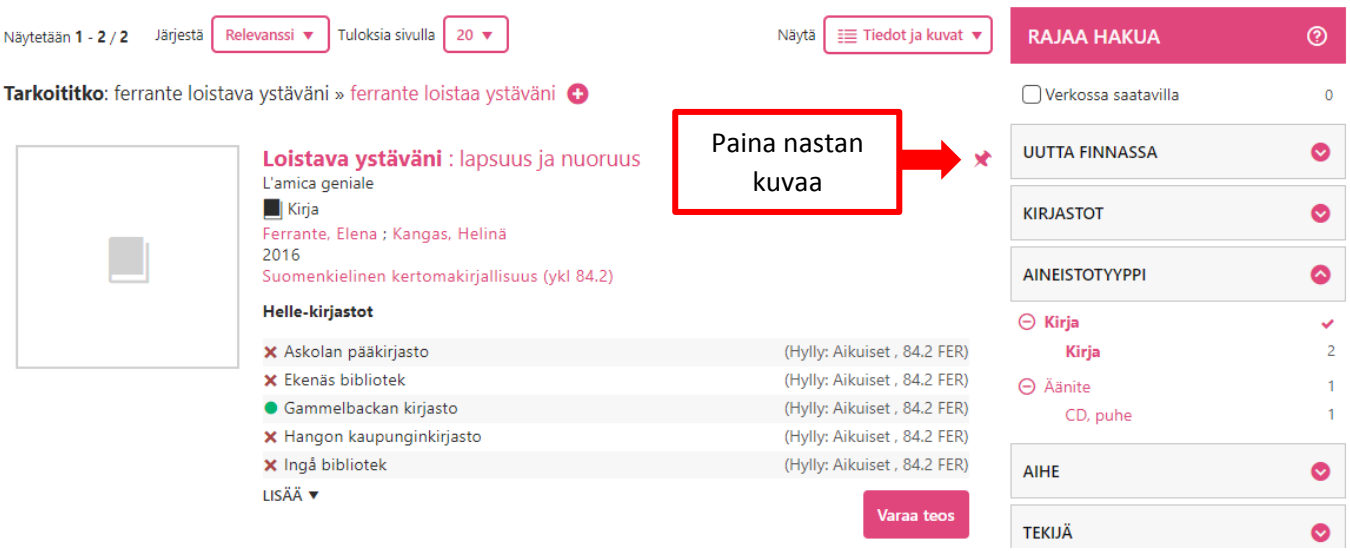

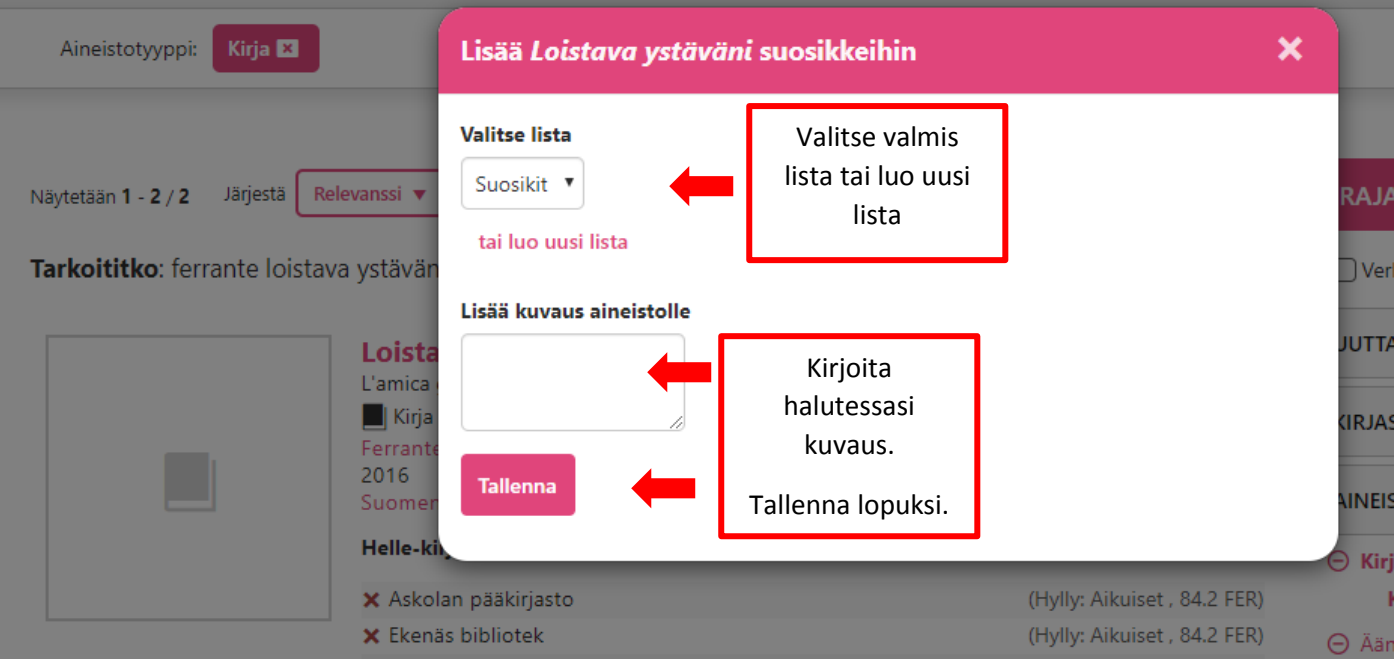

### <span id="page-7-0"></span>Perhetili ja useamman kirjastokortin käyttäminen

Verkkokirjaston käyttäjätiliin on mahdollista liittää useampia kirjastokortteja, minkä jälkeen on mahdollista yhdellä kirjautumisella hallinnoida näitä kaikkia ja esimerkiksi uusia lainoja. Näin voi pitää silmällä esimerkiksi lasten lainojen eräpäiviä omilla tunnuksilla.

Ominaisuuden hyödyntäminen edellyttää, että liitettävistä kirjastokorteista on tiedossa kirjastokortinnumeron lisäksi myös kyseisen kortin tunnusluku. Kaikille kirjastokorttiin liitetyille korteille voi määritellä myös nimen.

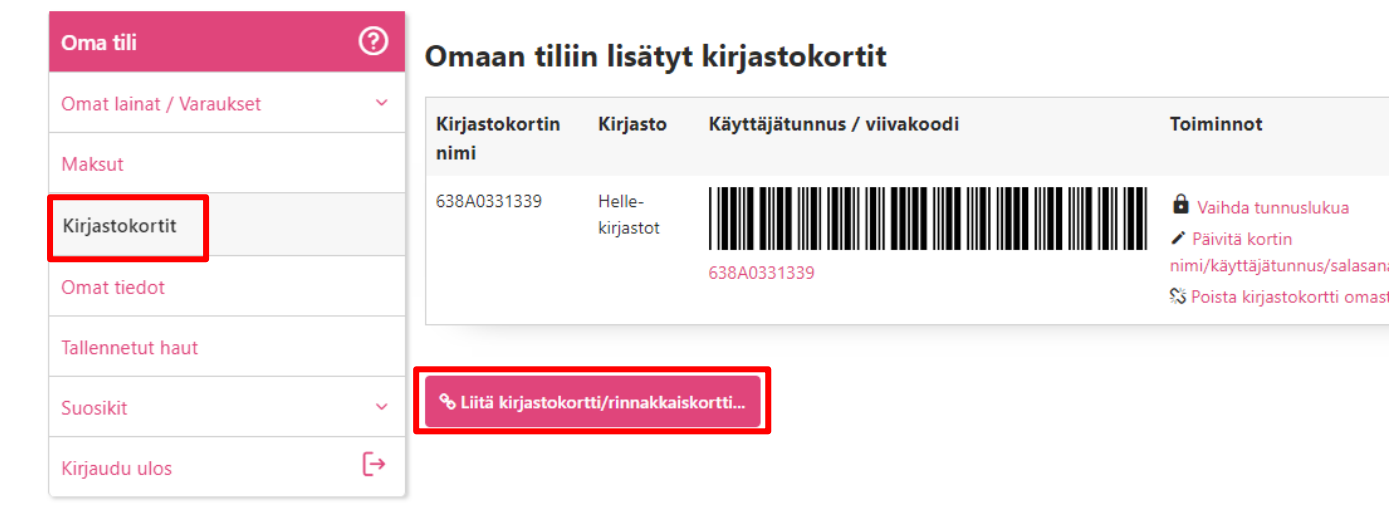

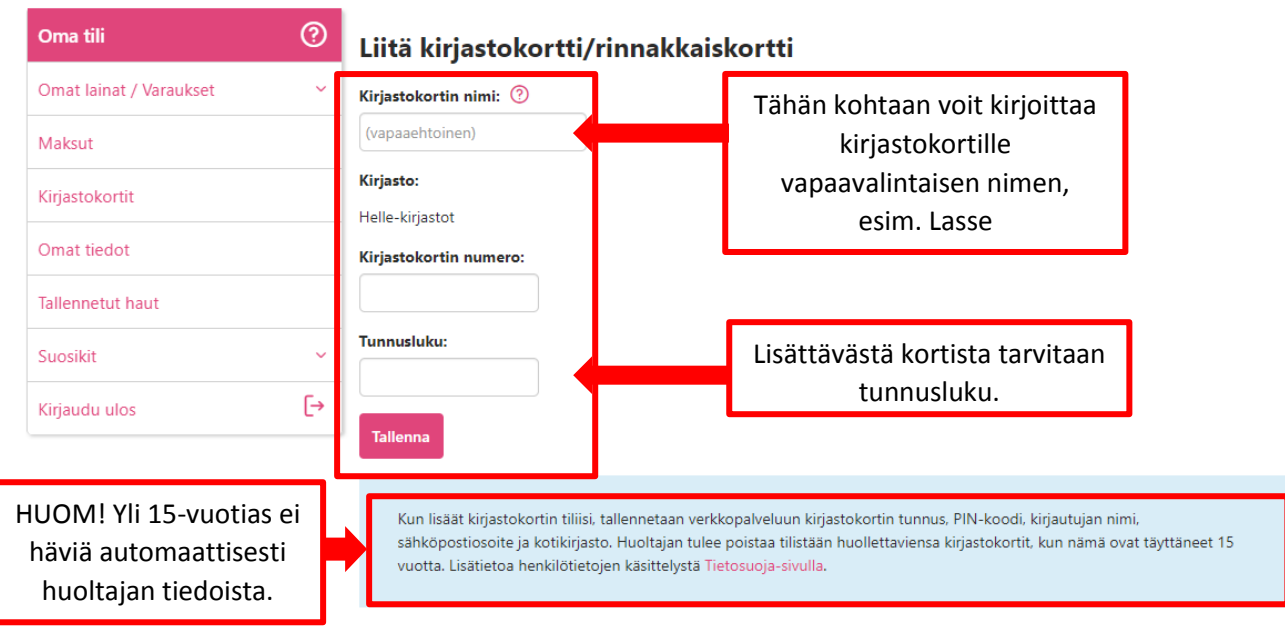

Nyt omissa tiedoissa näkyvät molempien kirjastokorttien tiedot. Korttien nimiä, käyttäjätunnuksia ja salasanoja on mahdollista vaihtaa *Kirjastokortit*-välilehden kohdasta *Päivitä kortin nimi/käyttäjätunnus/salasana*. Kirjastokortti erotetaan omasta tilistä *Kirjastokortit*-välilehdellä valitsemalla *Poista kirjastokortti omasta tilistä*.

**Muista, että huoltajan tulee poistaa tililtään huollettaviensa kirjastokortit viimeistään, kun nämä ovat täyttäneet 15 vuotta.**

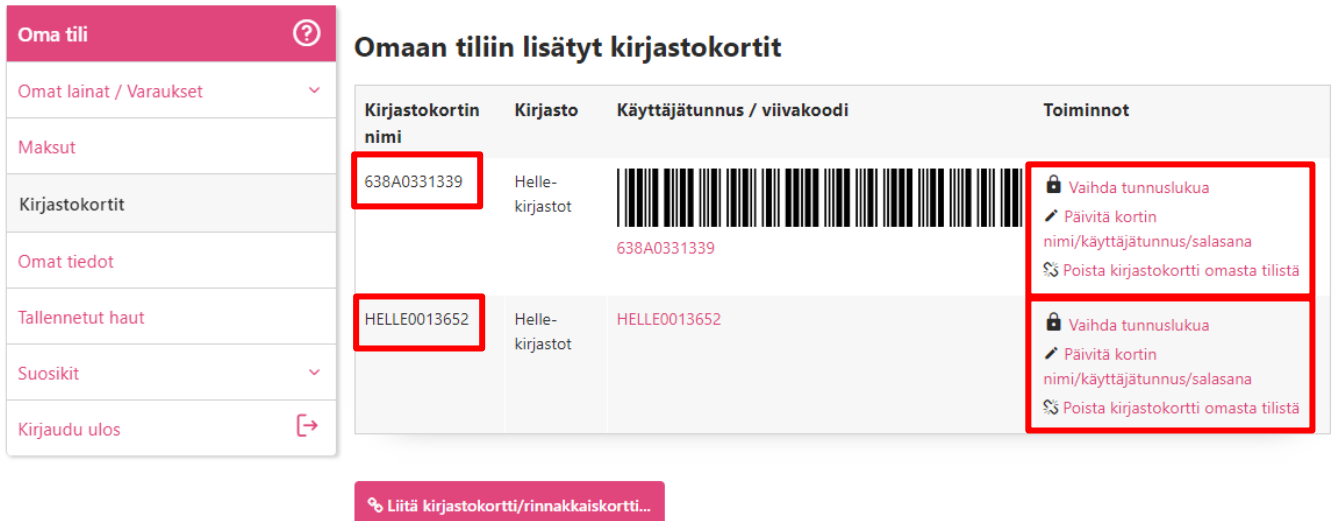

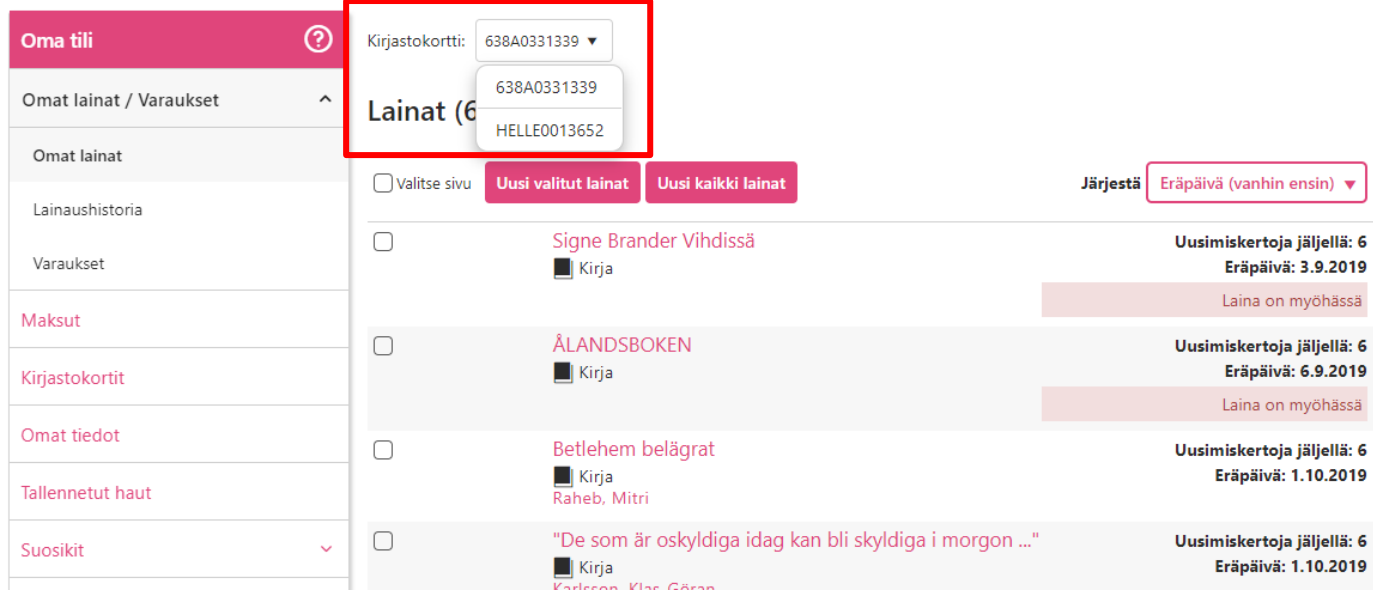

Lisätyt kortit näkyvät eri välilehdillä (Lainat, varaukset) nuolesta valitsemalla. Kirjastokortin vaihtaminen onnistuu nopeasti myös esimerkiksi varausta tehdessä. Korttia voi vaihtaa oikean yläreunan pikavalikon kautta klikkaamalla omaa nimeä ja sitten oikeaa korttia. *Varaa teos* -kohdassa tulee automaattisesti se kirjastokortti, joka on kulloinkin valittuna.

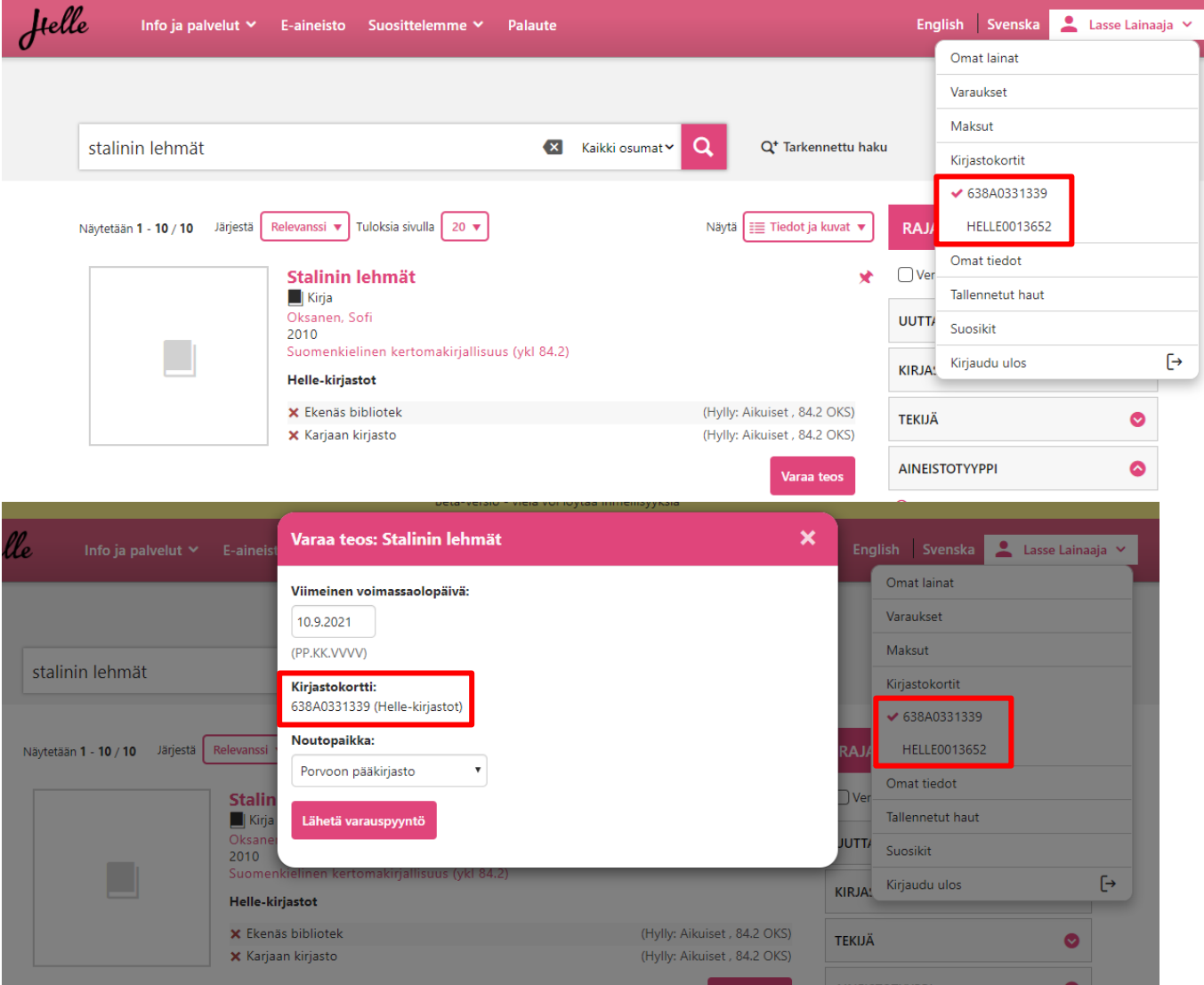